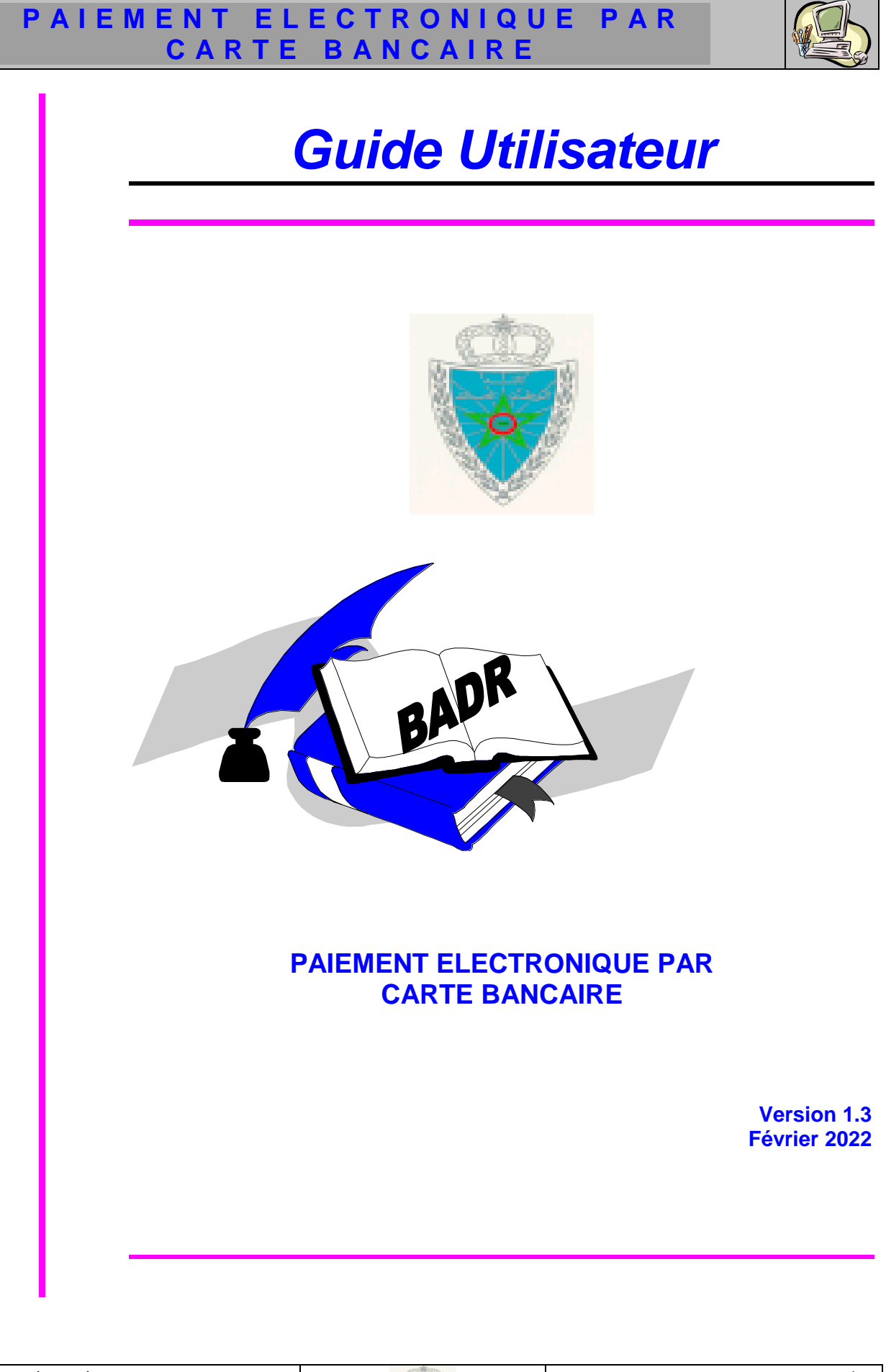

Guide Utilisateur – Version 1.3 PAIEMENT ELECTRONIQUE PAR CARTE BANCAIRE

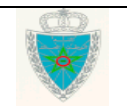

# **P A I E M E N T E L E C T R O N I Q U E P A R C A R T E B A N C A I R E**

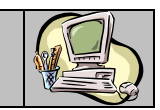

# **S O M M A I R E**

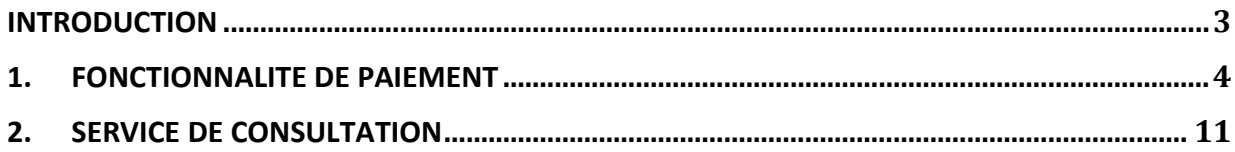

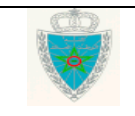

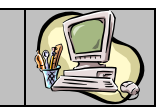

#### <span id="page-2-0"></span>**I N T R O D U C T I O N**

Dans le cadre de la modernisation de son système de dédouanement BADR, l'Administration des Douanes et Impôts Indirectes a mis en service une nouvelle fonctionnalité relative au paiement électronique. Cette fonctionnalité permet à l'opérateur de payer par carte bancaire les droits et taxes et les redevances informatiques dus.

Le présent document se veut un guide d'utilisation de ce nouveau module.

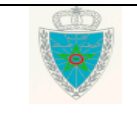

# **P A I E M E N T E L E C T R O N I Q U E P A R C A R T E B A N C A I R E**

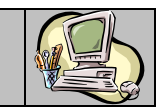

#### <span id="page-3-0"></span>**1 . F O N C T I O N N A L I T E D E P A I E M E N T**

Accéder au menu PAIEMENT au niveau de l'explorateur BADR :

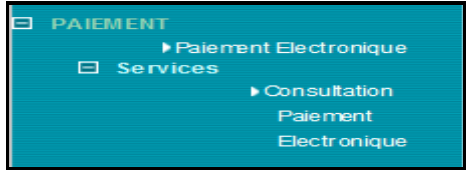

Cliquer sur le lien « Paiement électronique ». L'écran suivant s'affiche :

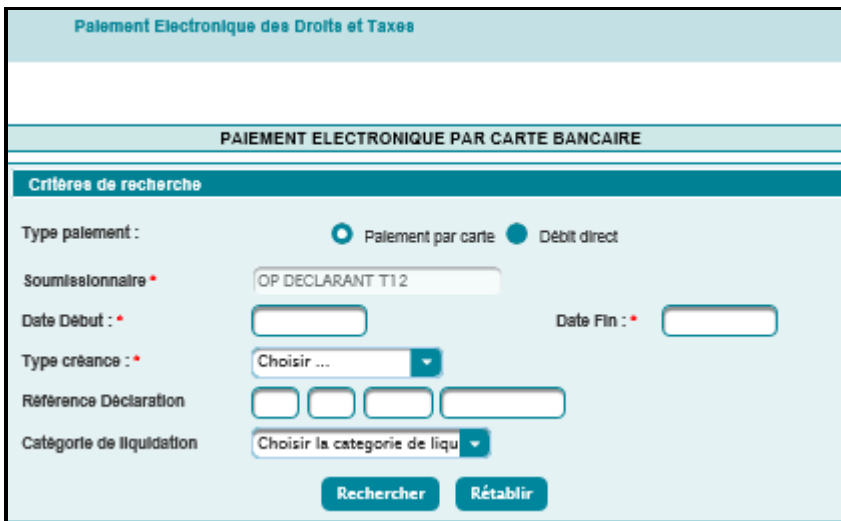

Le système restitue le soumissionnaire pour lequel opère l'utilisateur connecté et invite ce dernier à renseigner les champs suivants :

- Type paiement : Cocher la case « Paiement par carte ».
- Date Début : Champ obligatoire qui représente la date de début de l'intervalle des liquidations émises.
- Date Fin : Champ obligatoire qui représente la date de fin de l'intervalle des liquidations émises.

Il est à signaler que l'intervalle de dates précité ne doit pas dépasser un mois. Autrement, un message d'erreur s'affiche « *L'intervalle entre la date début et la date fin ne doit pas excéder 1 mois !* ».

- Type créance : Champ obligatoire. Choisir l'un des types offerts : Fiche de liquidation ou Recette Diverse.
- Référence Déclaration : La référence de la DUM si l'utilisateur a besoin de payer les droits et taxes relatifs à une déclaration donnée.
- Catégorie de liquidation : Choisir l'une des catégories offertes : Comptant, Crédit d'enlèvement ou Divers.

Le clic sur le bouton Rechercher permet d'afficher la liste des fiches de liquidation non encore payées répondant aux critères renseignés :

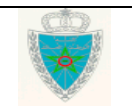

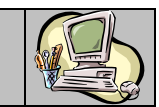

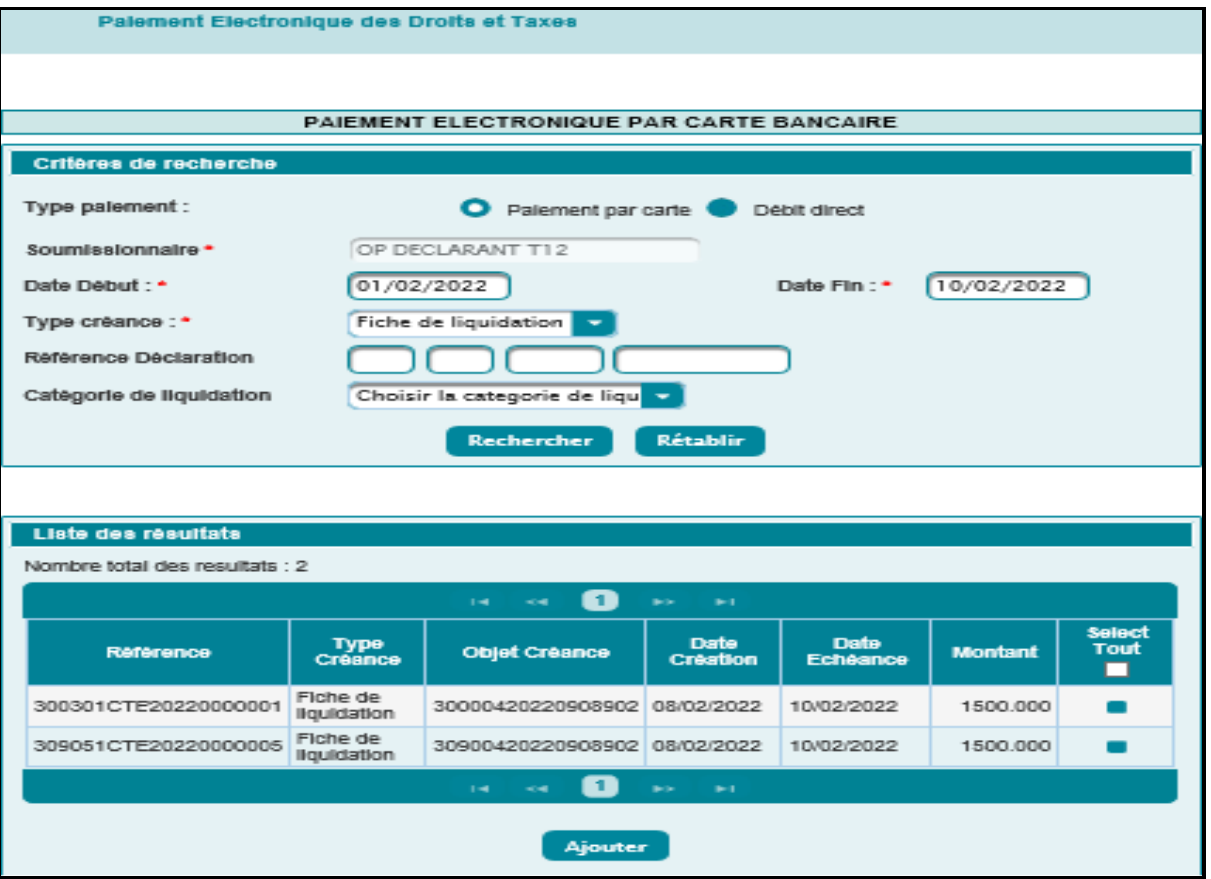

Le résultat de la recherche est présenté sous forme d'un tableau qui reprend les éléments suivants :

- Référence : Référence de la liquidation.
- Type Créance : Fiche de liquidation ou Recette Diverse.
- Objet Créance : Correspond à la référence de la DUM.
- Date Création : Date de création de la créance.
- Date Echéance : Date d'échéance du paiement de la créance.
- Montant : Montant de la créance en dirham.

Le système offre à l'utilisateur la possibilité de sélectionner les créances à payer en cochant la case offerte à cet effet au niveau de la dernière colonne.

Si aucune créance n'est sélectionnée, le clic sur le bouton **Ajouter** affiche un message de rejet « *Information : Aucune créance à ajouter à votre panier* ».

Autrement, le système restitue la liste des créances déjà sélectionnées sous forme d'un tableau récapitulant les éléments du PANIER DES CREANCES A PAYER par l'utilisateur :

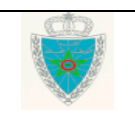

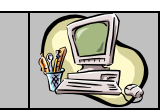

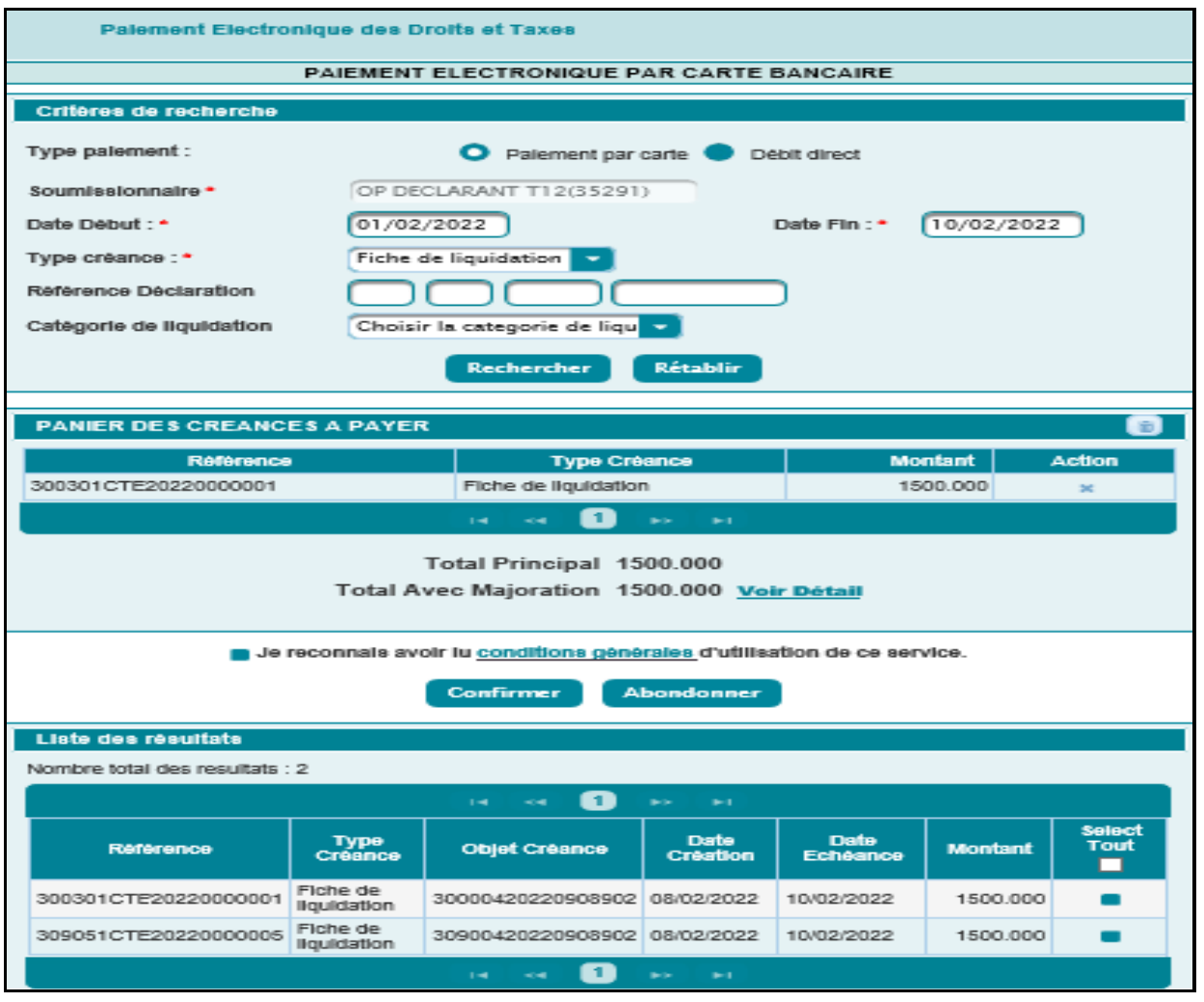

Ce tableau comprend les informations suivantes :

- Référence : Référence de la liquidation.
- Type Créance : Fiche de liquidation ou Recette Diverse.
- Montant : Montant de la créance en dirham.
- Action : sous forme de croix. Le clic dessus permet à l'utilisateur de retirer la créance du PANIER en confirmant le message suivant :

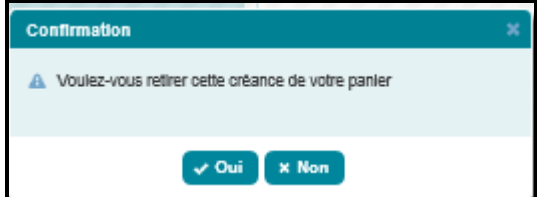

- Total principal : Correspond au montant total des créances du panier.
- Total avec majoration : Comprend le total des créances du panier, les intérêts de retard dus et toute autre éventuelle majoration.

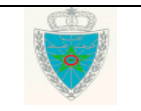

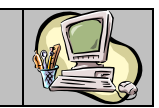

Le total avec majoration ne doit pas dépasser le montant de 500 000,00 DH. Autrement, un message de rejet s'affiche « *Le montant total ne peut pas dépasser 500000.0* ».

L'utilisateur peut consulter le détail de ce total en cliquant sur le lien « Voir Détail » :

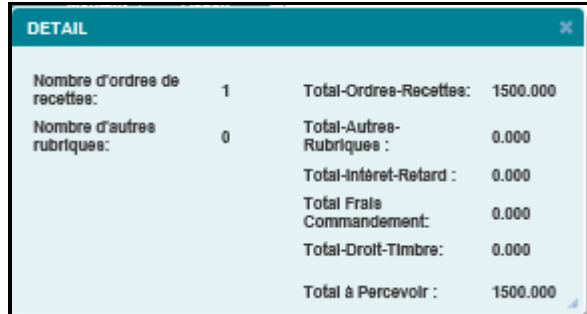

L'utilisateur peut vider le panier des créances en cliquant sur le bouton encadré en rouge de la capture ci-dessous :

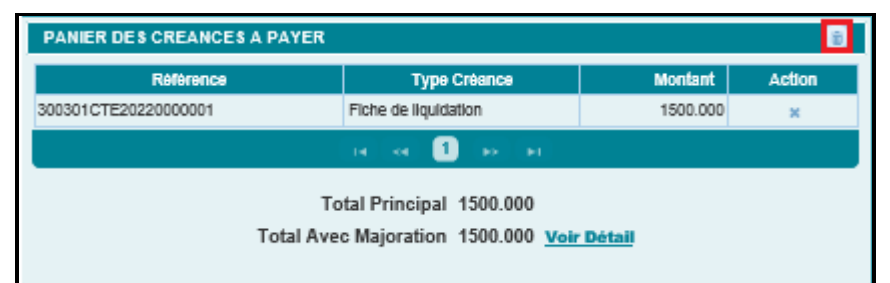

Afin de concrétiser le paiement, l'utilisateur doit reconnaître avoir lu les conditions générales de ce service en cochant la case correspondante « *Je reconnais avoir lu les conditions générales d'utilisation*  de ce service » puis en cliquant sur le bouton **Confirmer**. Autrement, un message d'erreur s'affiche « *Erreur : Veuillez accepter les conditions générales du paiement* ».

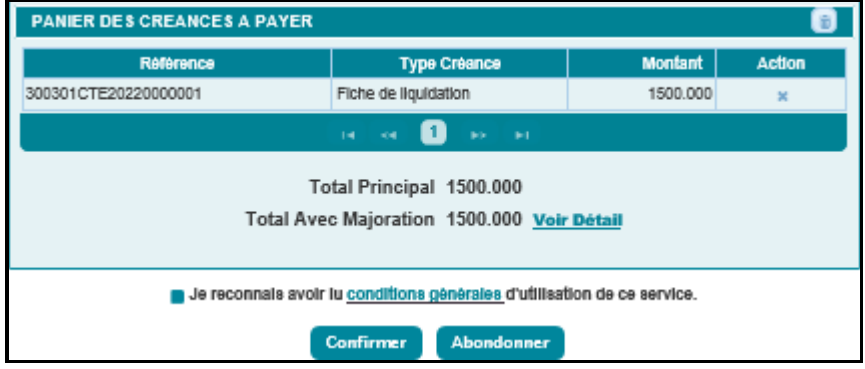

Lesdites conditions sont accessibles à travers le lien **conditions generales**. Ci- dessous le modèle du fichier affiché :

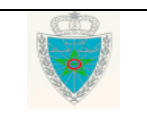

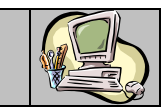

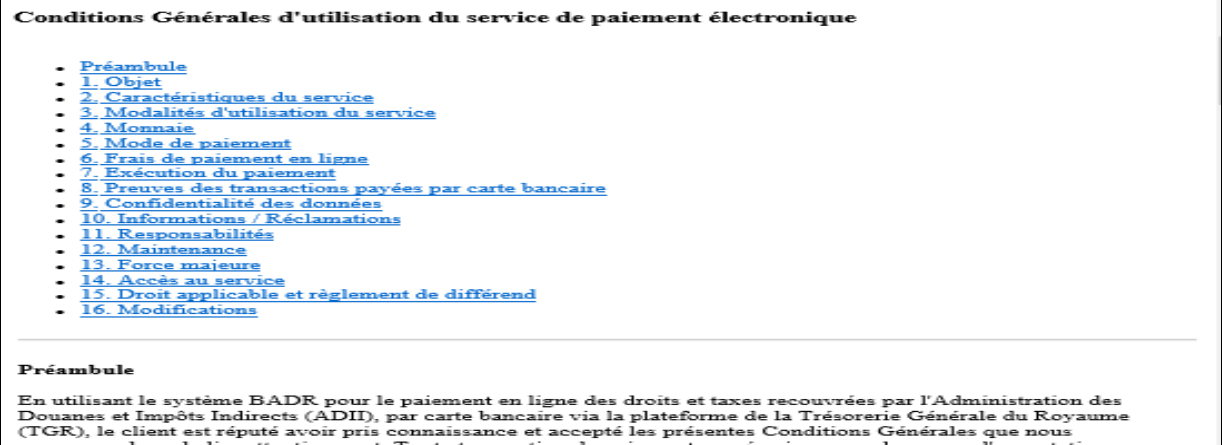

Après clic sur le bouton Confirmer, relatif au PANIER constitué par l'utilisateur, l'opération de paiement peut être rejetée en cas d'absence d'une adresse mail électronique de l'opérateur en question. Cidessous le message de rejet affiché par le système :

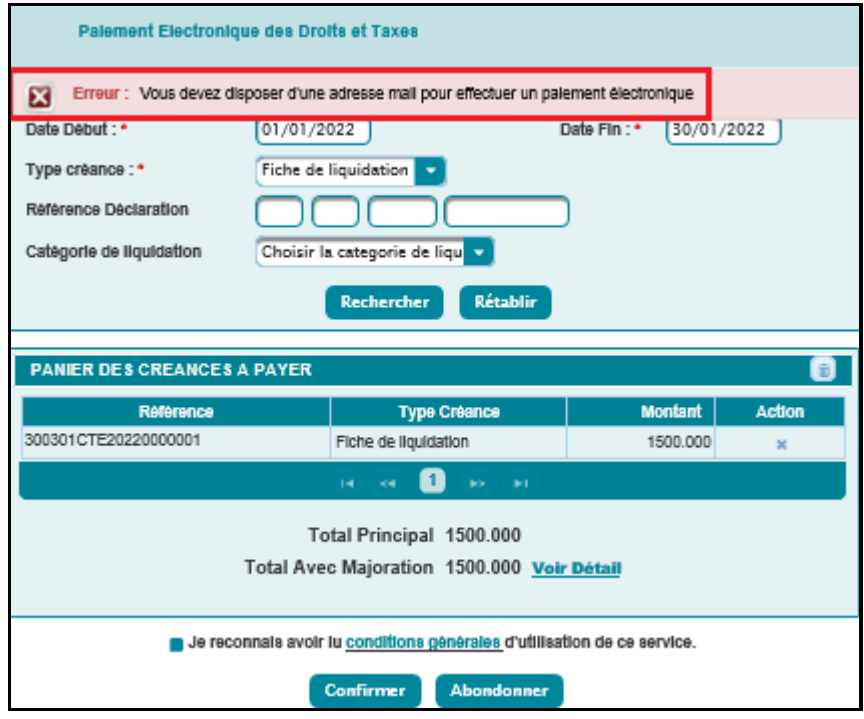

Si les contrôles sont satisfaisants, le système affiche l'écran suivant :

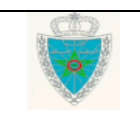

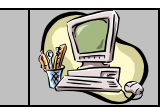

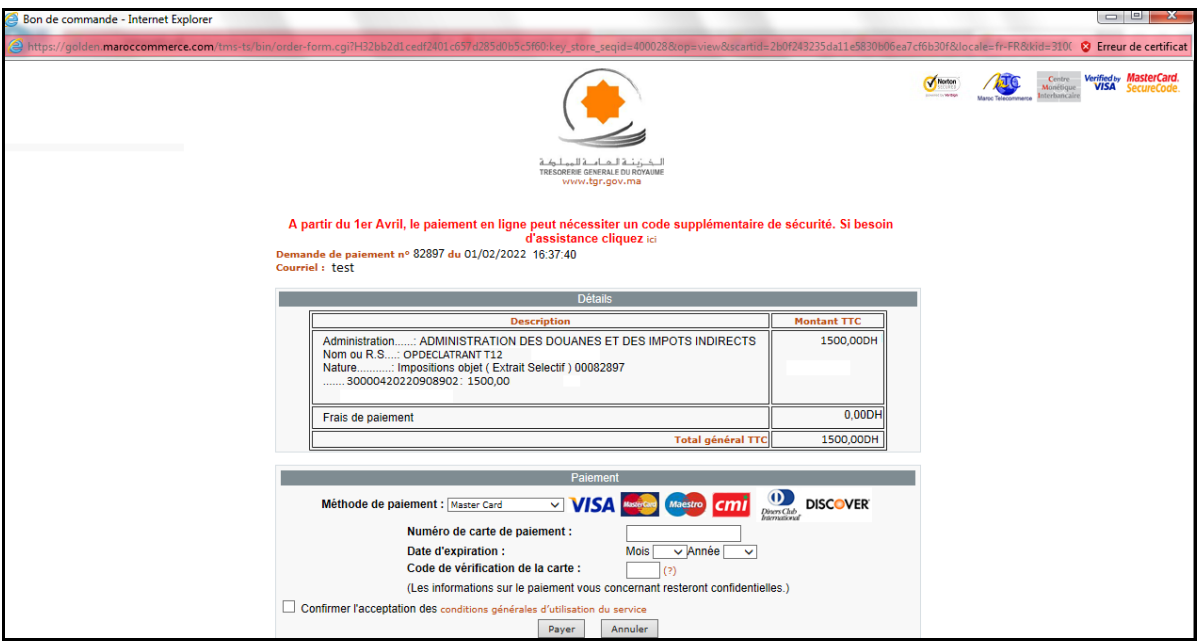

A ce niveau, l'utilisateur est invité à renseigner les éléments ci-après :

- Méthode de paiement à choisir sur la liste déroulante offerte (Visa, Mater Card, …).
- Numéro de carte de paiement.
- Date d'expiration.
- Code de vérification de la carte composé de 3 chiffres au verso de la carte.

Après saisie des éléments précités, l'utilisateur doit confirmer l'acceptation des conditions générales d'utilisation du service en cochant la case correspondante « *Confirmer l'acceptation des conditions générales d'utilisation du service* » puis en cliquant sur le bouton **Payer**, Autrement un message d'erreur s'affiche « *Merci de lire et accepter les conditions générales d'utilisation du service* ».

Un reçu de paiement est affiché (cf. Capture 1) et un mail de confirmation est envoyé à l'adresse de messagerie de l'utilisateur (cf. Capture 2) :

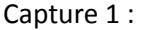

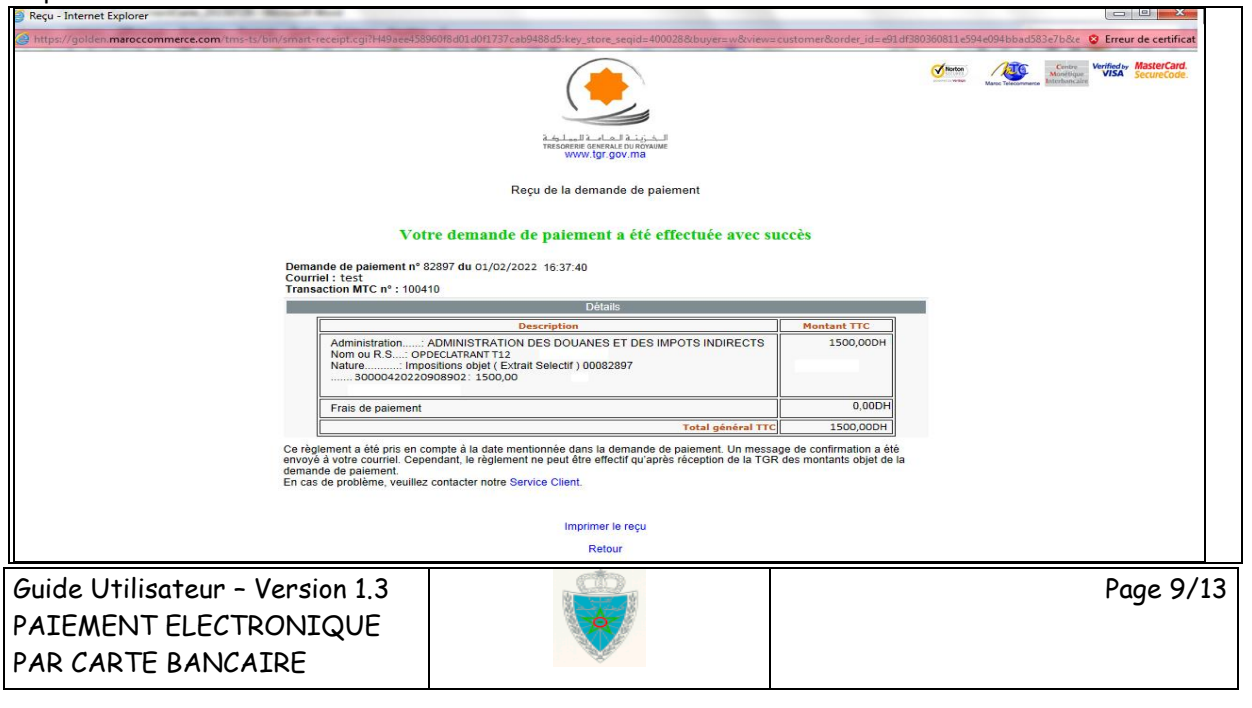

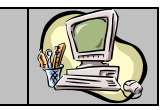

#### Capture 2 :

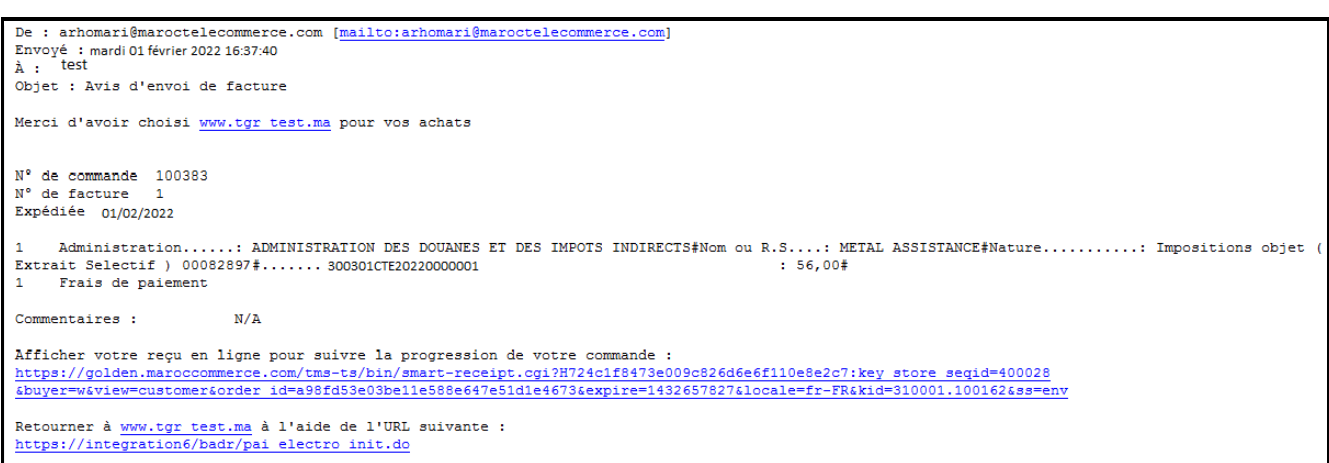

Dès la réception de l'avis du débit du compte bancaire, le paiement est comptabilisé et une quittance douanière générée automatiquement par le système est envoyée par mail à l'opérateur concerné.

Ci-après un exemple de message envoyé dans ce sens. La quittance générée est en pièce jointe de ce message :

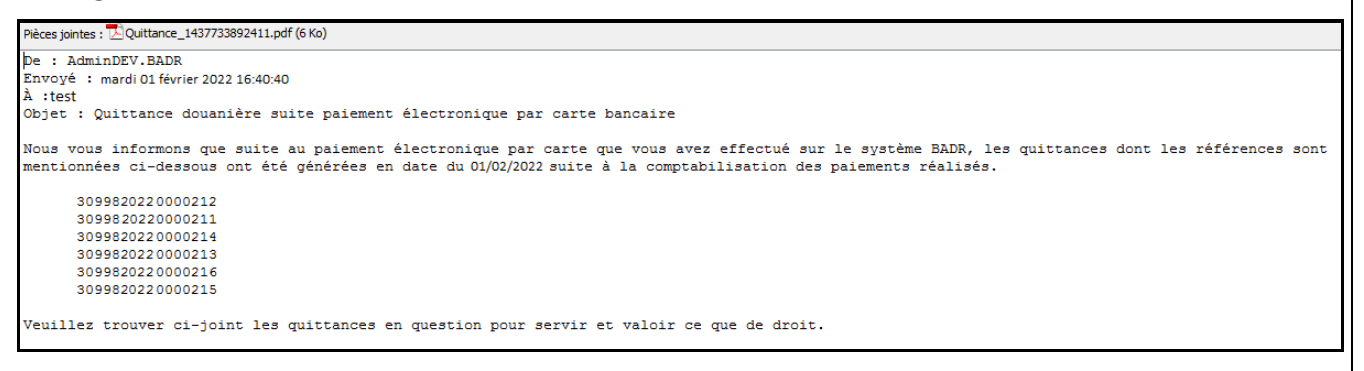

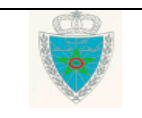

# **P A I E M E N T E L E C T R O N I Q U E P A R C A R T E B A N C A I R E**

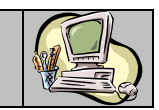

#### <span id="page-10-0"></span>**2 . S E R V I C E D E C O N S U L T A T I O N**

Accéder au menu « Paiement » au niveau de l'explorateur BADR puis cliquer sur le lien « Consultation paiement électronique » à travers la rubrique « Services ». L'écran suivant s'affiche :

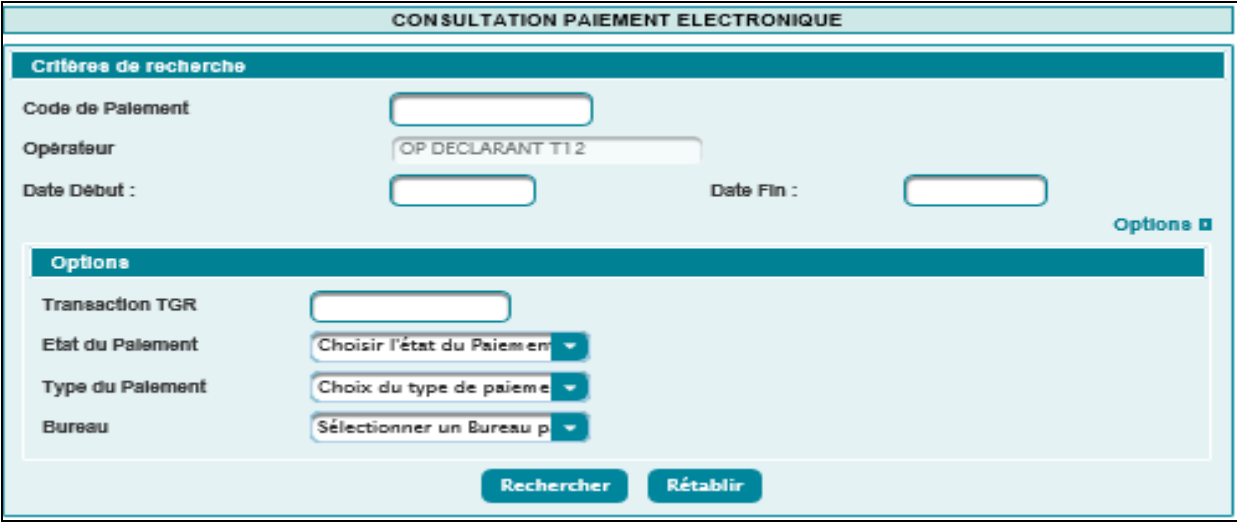

Le système restitue l'opérateur pour lequel opère l'utilisateur connecté et invite ce dernier à renseigner les champs suivants :

- Code de Paiement : Identifiant attribué par le système à la transaction de paiement.
- Date Début Date Fin : Champs obligatoires. Il s'agit de l'intervalle des dates du paiement. Il ne doit pas dépasser un mois. Autrement, un message d'erreur s'affiche « *Erreur : L'intervalle entre la Date Début et la Date Fin ne doit pas dépasser 1 mois* ».
- En options, les critères suivants :
	- o Transaction TGR : Identifiant attribué par la plate-forme TGR (Trésorerie Générale du Royaume) à la transaction de paiement. Cet identifiant est mentionné au niveau du reçu de paiement.
	- o Etat du Paiement : A choisir parmi les valeurs Confirmé (paiement effectué avec succès), Réconcilié (rapprochement réussi de l'opération de paiement entre BADR et la plate-forme TGR), et Echec de réconciliation (échec de rapprochement de l'opération de paiement entre BADR et la plate-forme TGR).
	- o Type du Paiement : A choisir parmi les valeurs Carte Bancaire ou Multicanal
	- o Bureau : A choisir sur la liste offerte des bureaux douaniers.

Le clic sur le bouton Rechercher permet de restituer la liste des paiements électroniques effectués répondant aux critères sélectionnés :

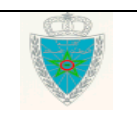

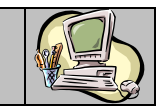

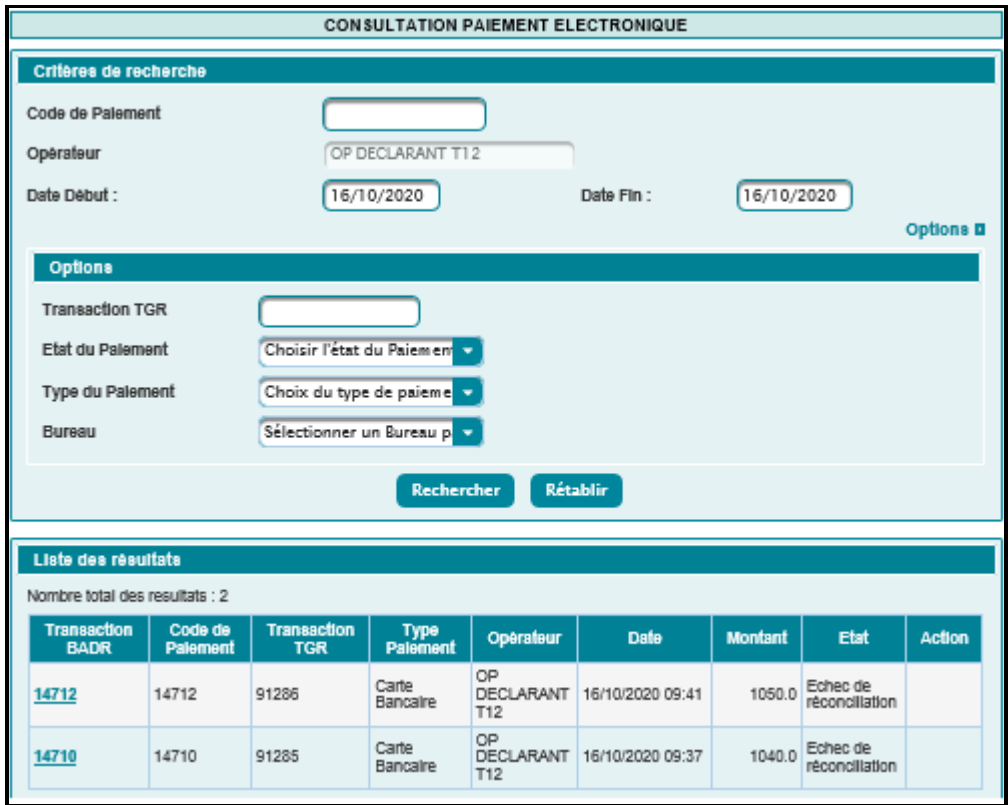

Le résultat est affiché sous format de tableau avec les informations suivantes :

 Transaction BADR : L'identifiant de la transaction BADR sous forme de lien hypertexte. Cet identifiant est mentionné au niveau de la quittance et est affiché sur l'historique de la DUM. Le clic dessus permet à l'utilisateur d'accéder au détail du paiement :

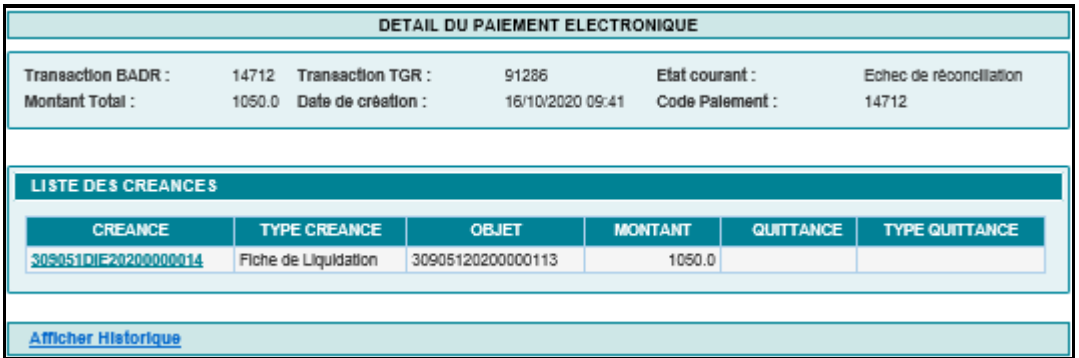

Le clic sur le lien « Afficher Historique » permet d'accéder à l'historique de l'opération de paiement :

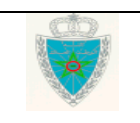

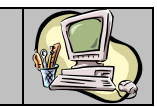

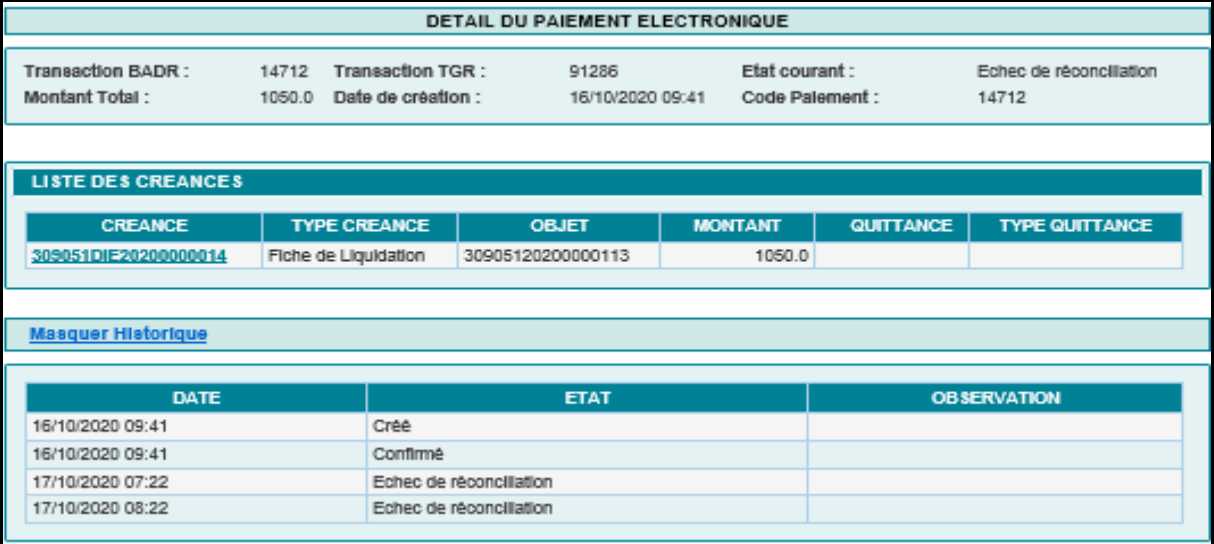

- Code de Paiement : Identifiant attribué par le système à la transaction de paiement.
- Transaction TGR : Identifiant attribué par la plate-forme TGR à la transaction de paiement.
- Type Paiement : Carte bancaire ou Multicanal.
- Opérateur : L'opérateur ayant initié l'opération de paiement.
- Date : Date et heure selon l'état du paiement.
- Montant : Le montant total payé y compris les majorations.
- Etat : Prend l'une des valeurs Créé (code de paiement attribué et paiement non encore confirmé), Confirmé, Réconcilié, Echec de réconciliation.

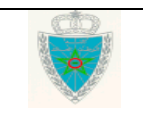